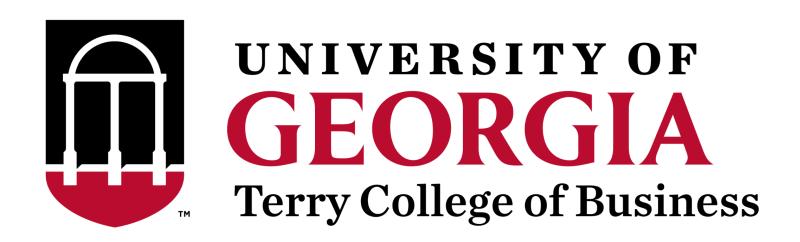

# Web Editing Guide

Office of Marketing and Communications

Last Updated: June 2, 2022

| Getting Started                    | 4  |
|------------------------------------|----|
| How to Get Help                    | 4  |
| Form Submission                    | 4  |
| Extra Help Sessions                | 5  |
| Logging in to the CMS              | 6  |
| Locate a Page for Editing          | 8  |
| Accessing the Editor from the Page | 10 |
| Basic Editing                      | 11 |
| Headings                           | 13 |
| Links                              | 15 |
| Internal Links                     | 15 |
| External Links                     | 16 |
| Anchor Links                       | 17 |
| Buttons                            | 20 |
| Lists                              | 22 |
| Numbered Lists                     | 22 |
| Bulleted Lists                     | 23 |
| Converting Text to Lists           | 23 |
| Tables                             | 24 |
| Embedded Media                     | 26 |
| Images                             | 26 |
| Video                              | 28 |
| Uploading Files                    | 30 |
| Sidebars and Banners               | 31 |
| Sidebars                           | 32 |
| Sidebar Personnel                  | 33 |
| Banners                            | 34 |
| Advanced Layouts                   | 37 |
| Advanced Layout Options            | 39 |
| Basic - Default                    | 39 |
| Body - 50 Percent                  | 39 |
| Body - 25 Percent                  | 40 |
| Body + Mini Sidebar                | 40 |
| Body + Mini Sidebar for Personnel  | 40 |
| Heading                            | 41 |
| Heading 3                          | 41 |
| People Grid                        | 41 |
| Two Column List                    | 42 |
| Three Column List                  | 42 |
| Text Over Image Grid               | 42 |
| Rankings and Statistics            | 43 |
| File Media                         | 43 |

| Clearfix                               | 44 |
|----------------------------------------|----|
| Page Administration                    | 45 |
| Saving a Page                          | 45 |
| Page Revisions                         | 46 |
| Reverting a Page to a Previous Version | 47 |
| Comparing Revisions                    | 48 |

# **Getting Started**

Terry College employees who have been designated to edit content for their team or department are granted access to the Terry website content management system. Contact Web Team lead <u>Lauren Blais</u> if you or a member of your team requires access.

### How to Get Help

The Web Team has resources for additional help beyond this guide and the CMS training that is provided to new content editors. If you need assistance, either <u>submit a support form to the Web Team</u> or attend an <u>Extra Help Session</u> with Web Team members.

#### Form Submission

The Web Team accepts support requests if you need assistance with updating content or need a member of the Web Team to help you with advanced changes to a page beyond standard content edits. To submit a support request, visit the <u>Terry support page</u> and follow these steps:

1. On the Terry Support page, click **Request Support**. The **New Project Request** page is displayed.

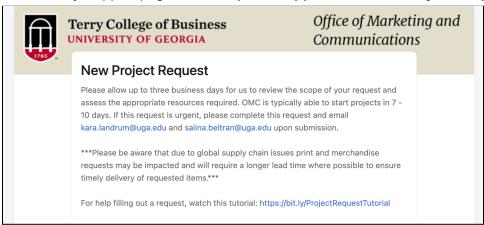

- 2. Enter your name and email address in **Name** and **Email Address** fields, respectively.
- 3. Select your department in the **Department** dropdown menu.
- 4. Enter a brief description of your request in the **Project Name** field.

5. In the **What type of project you are requesting?** dropdown menu, select **Website** as the project. This ensures that the request is assigned to a member of the Web Team.

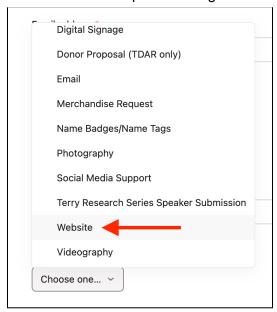

- In the Is this request for a specific event? dropdown menu, select Yes or No, depending on the
  nature of the project. If Yes is selected, fields are displayed for providing a name and start date for the
  event.
- 7. In the **Need your request completed by a certain date (optional)?** dropdown menu, select the date in which the request must be completed. This is optional and can be left blank if there is no specific due date for completion.
- 8. If there are any files that are necessary for completing the request such as images or copy, attach them in the final field. They can either be dragged and dropped or selected using a file browser by clicking **Select Files**.

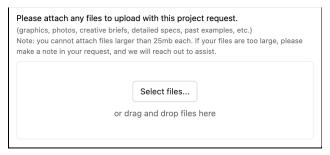

9. Click **Submit**. Your request is submitted. It will be reviewed by a member of the Web Team, who will contact you if additional information is needed.

### Extra Help Sessions

The Web Team offers weekly extra help sessions via Zoom. These are open-door sessions that allow content editors to ask questions regarding their issues and receive immediate assistance from Web Team members, who are in attendance. Extra help sessions are held at **3 p.m. EST each Thursday** and can be attended by using this Zoom link.

### Logging in to the CMS

Content editors must be logged into the CMS before editing a page. Logging is performed directly on the <u>Terry website</u>. To log in, follow these steps:

1. While on the Terry website, scroll to the bottom of any page to locate the **Login** link.

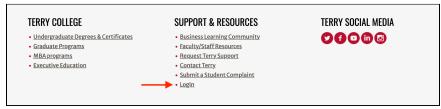

2. Click **Login**. The **Login for Terry Personnel** page is displayed.

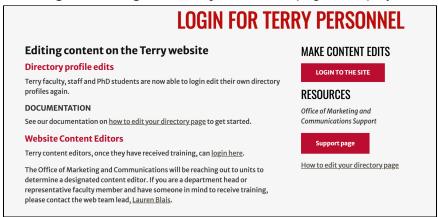

3. Click **Login to the Site**. The UGA single sign-on page is displayed. Like other websites within the university, access to the Terry site is managed using a single sign-on service.

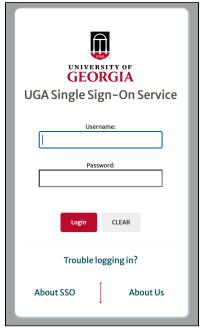

4. Enter your MyID credentials for the Username and Password fields.

- 5. Click **Login**. You are prompted to send a notification to your device for two-factor authentication. This follows the same process that is followed when logging in to any university website that uses the MyID single sign-on service.
- 6. After completing the two-factor authentication, the login process is completed and you can now edit content. You can confirm you are logged if the following items are displayed:
  - The CMS toolbar is accessible at the top of the page

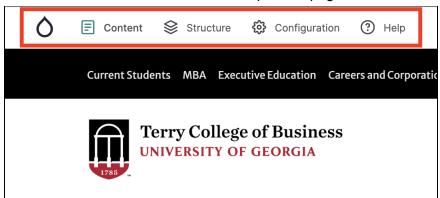

• Your name is displayed as the logged-in user

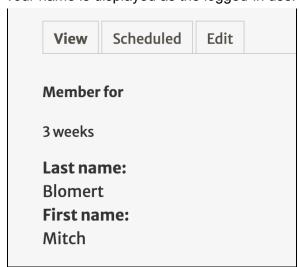

### **Locate a Page for Editing**

The Terry site contains hundreds of individual pages, and it may be difficult to locate the single page you want to edit. This section provides guidance for navigating the Terry CMS and efficiently locating your content.

After <u>logging in to the website</u>, click **Content** in the CMS toolbar. This displays the **Content** page, where all saved site content is stored and accessed. This page contains several functions for the website, however this section covers only those needed to locate pre-existing content for editing.

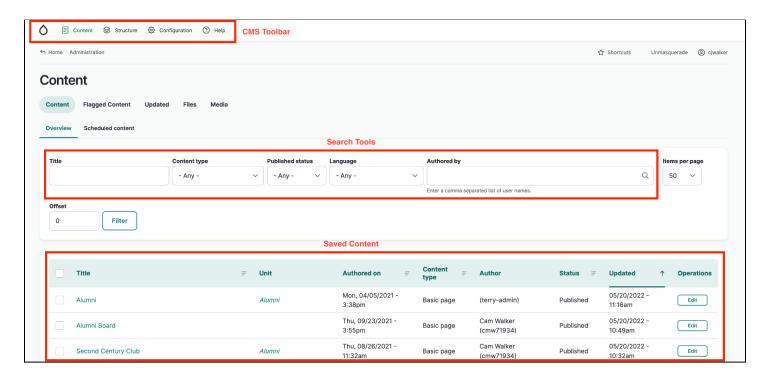

The image above highlights three items that are used for locating content:

- The CMS Toolbar is always displayed when you are logged in to the Terry website. You can use this to return to the Content page at any time by clicking Content.
- The Search Tools are used to search for a content item by its title. You can narrow down the search
  results by also selecting a content type, publish status, language, or author in their respective fields.
- Saved content, both published and unpublished, are listed on the Content page. These are the individual pages that can be selected for editing. By default, content is displayed in the list by the most recent update, however you can select a column heading to re-sort the items.

To quickly locate an item for editing, follow these steps:

1. Use the search tools to narrow the list of saved content. If you know a keyword in the content's title, enter it in the **Title** field to filter the list to only items with the keyword in the title.

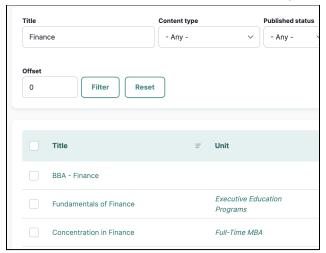

Additional tips for using the search tools:

- If you know the content type of the item you are looking for, select it in the **Content type** dropdown list to add additional filtering to your search results.
- If filtering by author, enter the author's **MyID** in the **Authored by** field. The author's MyID is displayed and can be selected as it is typed.

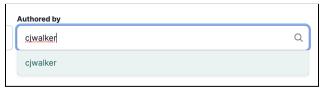

- 2. Once you have located the desired content, you can access the editor and make changes to it using two methods:
  - Clicking the item's title. This directs you to the page itself, where an **Edit** option is displayed. Clicking **Edit** directs you to the editor.

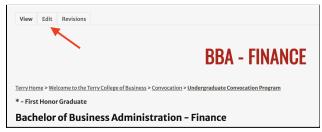

Clicking Edit in the Operations column for the content you want to edit. This directs you to the
editor.

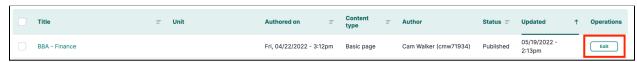

# Accessing the Editor from the Page

If you are logged in and already on the page that will be edited, you can access the editor by clicking the **Edit** tab at the top of the page.

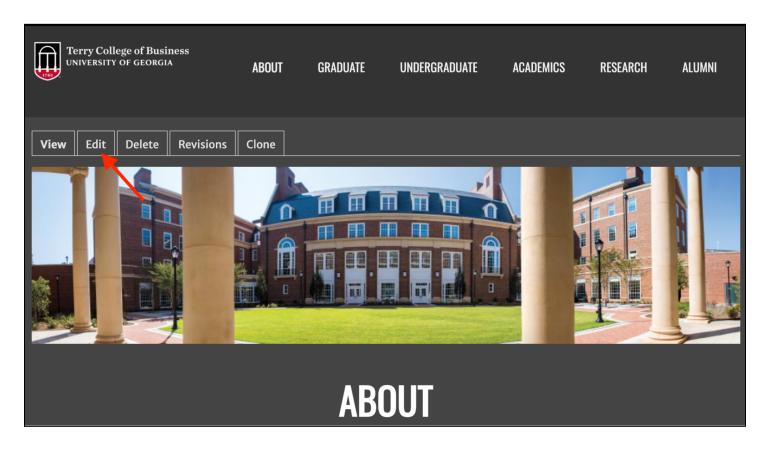

# **Basic Editing**

The Terry CMS utilizes a standard text editor for adding and editing content on a page. The editor allows you to transform simple text into headings, links, buttons, lists (numbered and bulleted), and tables. You can also embed media into your content such as images and videos.

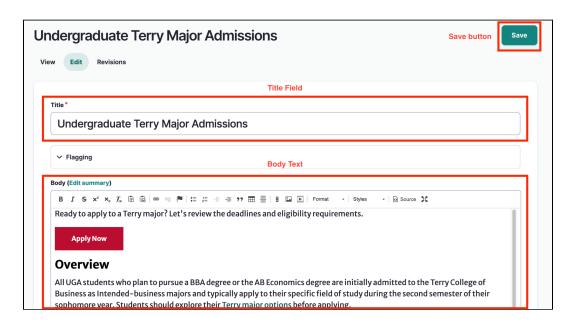

The image above highlights three items that are regularly used when adding or editing content:

• Save: Click this button to save your edits on the page.

**Note:** Some content editors also have the permission to publish pages. If you have publishing permission, the **Publish** button is displayed to allow the publishing or unpublishing of pages.

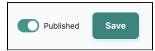

Title field: Enter the title of this page. This is the text that is displayed at the top of the page.

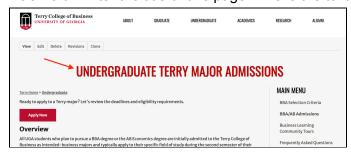

The **Title** field also determines the page's URL. The CMS automatically adds the title text as a suffix on the URL, with spaces hyphenated between words.

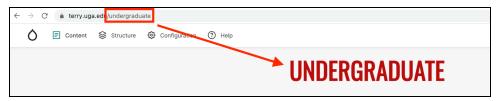

Body text: The body text will likely make up the majority of the content on your page. It contains the
tools needed to format your text. The editing functionality detailed in this section is contained in the
body text editor.

The editor page also contains two additional editor tools: **Sidebar fields + Banner image** and **Advanced Layout**. Refer to **Sidebars and Banners** and **Advanced Layouts** for more information on these tools.

## **Headings**

Headings are beneficial to the presentation of content as they break up large amounts of text and also provide organization to your copy.

The Terry CMS heading structure is hierarchical; they are designed to be used in a specific order, starting with Heading 1 (this is always the **Title** field) and cascading down to Heading 6. The lower-numbered heading is always used first. For example, a portion of related copy can be assigned a Heading 2, then broken up with Heading 3s to give the content a structured format.

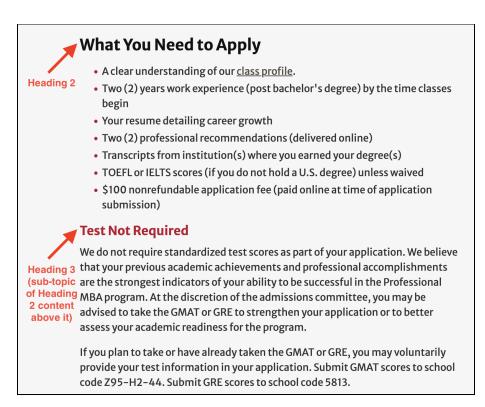

The image below shows the current formatting for each Terry CMS heading, including the Normal format that is used for standard, non-heading text.

**Note:** The heading colors vary depending on the user's light or dark mode setting. This example is using light mode.

Normal (used with non-heading text)

Heading 2

Heading 3

HEADING 4

Heading 5

HEADING 6

To format text as a heading, follow these steps:

- 1. In the body text editor, enter the text you want to format as a heading.
- 2. While on the same line as the heading text, click the **Paragraph Format** menu on the editor toolbar. By default, the format is Normal. The menu is displayed with the heading options.

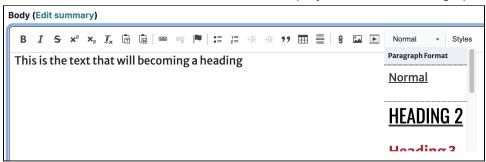

3. Select the heading you want to use. Once selected, all of the text on the current line is updated with the new heading format.

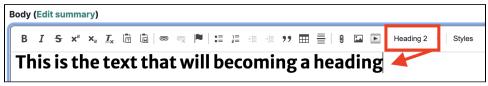

#### Links

Links are commonly used on Terry websites and can be used to direct users to another page on the Terry website, an external website or a location on the same page. Any portion of text can be made into a link.

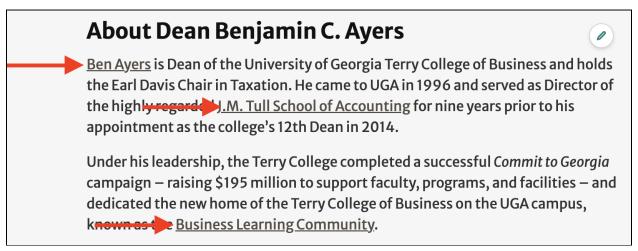

Terry website links are underlined. Clicking the underlined text directs the user to another page on the Terry website, an external website or a location on the same page.

#### **Internal Links**

Internal links direct users to another page on the Terry website. To create an internal hyperlink, follow these steps:

- 1. While in the body text editor, highlight the text that you want to format as a link.
- 2. Click in the editor toolbar to display the **Link** window.

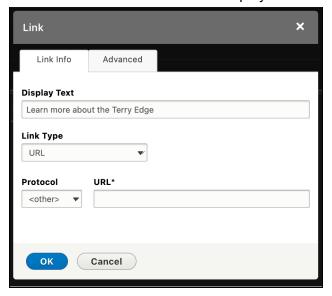

3. The **Display Text** field contains the highlighted text. This field is blank if no text is highlighted, in which you can enter the text you want to display as a link.

- 4. Select URL as the Link Type.
- 5. Because you are linking to another page on the Terry site, you do not need to enter the entire URL of the destination page in the URL field, but rather just its path within the site itself. Therefore, the https://www.terry.uga.edu portion of the URL is not necessary only the portion that follows after it. For example, if you want to create a link that directs to www.terry.uga.edu/about/why-choose-terry, you only need to enter /about/why-choose-terry, as shown in the example below.

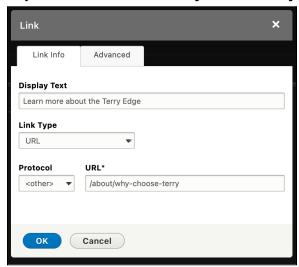

**Tip:** If you are uncertain about the path to enter in the **URL** field, open the page in your browser, highlight the path and copy it. It can then be pasted into the **URL** field.

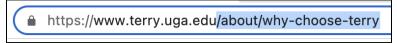

6. Click **OK**. The text is now formatted as a link in the editor.

#### **External Links**

External links to websites beyond Terry are configured using the same method as an internal link, but require the entire website's URL to be included in the **URL** field of the **Link** window and the **Protocol** field to be set to **https://**, as shown in the example below.

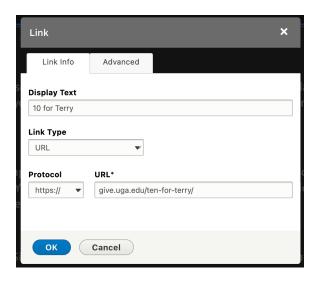

#### **Anchor Links**

Anchor links direct users to another section of the same page. This is useful for pages with lots of content that are organized by multiple headings. You can format a portion of text to link to direct a heading further down the page; when the user clicks the link, the page will automatically jump to the heading's location.

In the example below, clicking the "Your First Month at Terry" anchor link directs the user straight to its corresponding section. The user is able to bypass the content before it and quickly access the section they want to read.

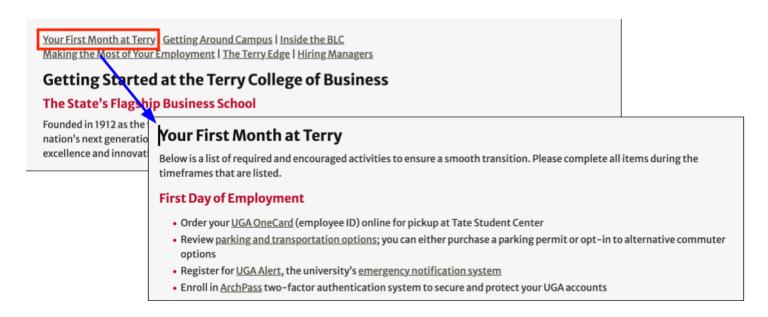

An anchor link is accompanied by anchor text, which is the text that determines where the link directs the user. In the example above, the "Your First Month at Terry" heading was set as the anchor text, with the anchor link configured to jump to the heading.

To create an anchor link, follow these steps:

- 1. You must first determine the text you want to designate as anchor text. This is typically a section header. Highlight the text you want to designate as anchor text.
- 2. Click to display the **Anchor Properties** window.

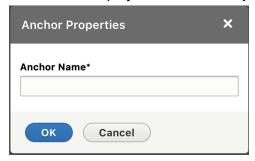

3. Enter a name for the anchor text in the **Anchor Name** field. It is recommended that the name matches the text with words separated by dashes, as shown in the image below.

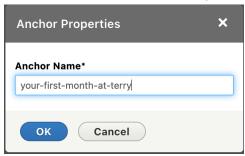

4. Click **OK**. The anchor text is created. This is indicated by a left icon next to the text.

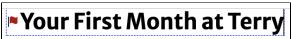

- 5. Now that the anchor text has been created, you can create an anchor link that directs to the text. To do this, highlight the text you want to format as an anchor link.
- 6. Click in the editor toolbar to display the **Link** window. The text you highlighted is shown in the **Display Text** field.

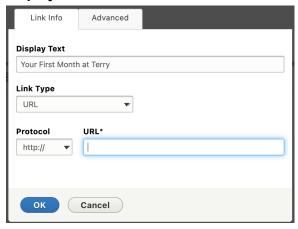

7. Select Link to anchor in the text as the Link Type. This displays the Select an Anchor fields.

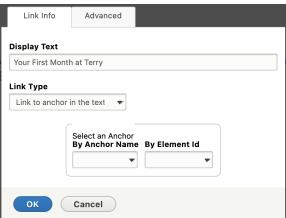

8. Select the anchor text you created for this link in the **By Anchor Name** field.

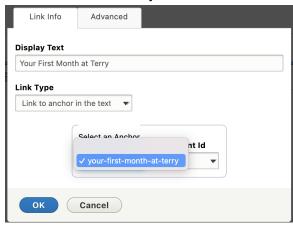

9. Click **OK**. The highlighted text is formatted as an anchor link. To test the link, save the page and click it. If properly configured, the link will direct you to the location of its assigned anchor text.

#### **Buttons**

Links can also be made into buttons. A button has the same functionality as a link; in fact, the button text is configured as a link first, then formatted into a button. Buttons are useful when you want to emphasize a link more prominently than just link text.

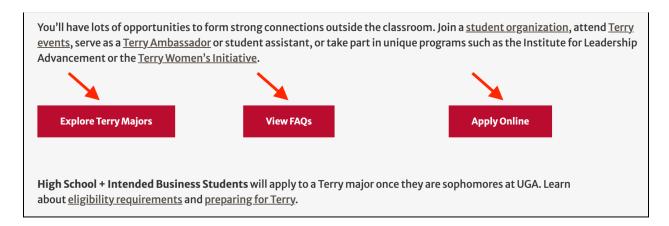

To create a button, follow these steps:

- 1. Highlight the text you want to display in the button.
- 2. Create a link with the text. <u>Internal</u>, <u>external</u>, and <u>anchor links</u> can be used in the button.

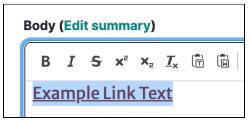

Click the Styles dropdown menu in the editor toolbar while the text is still highlighted.

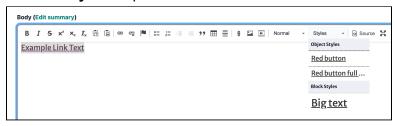

4. Select a button type. The Terry website uses two: **Red button** (the button length is determined by the text length), and **Red button full width** (the button spans the width of the body, regardless of the text length). The image below demonstrates how both button types are formatted.

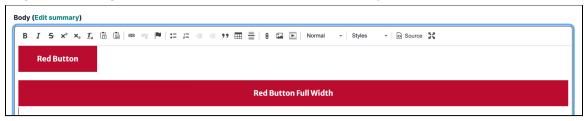

5. The link is formatted as a button after selecting a button type. Upon saving, users are directed to the page defined by the link when they click the button.

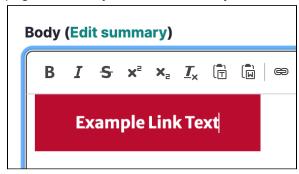

#### Lists

List formatting is used to more efficiently display a list of items in your content. The Terry CMS editor provides the following list formats:

Numbered list: Content is organized in an ordered, numerical order

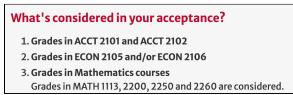

Bulleted list: Content is organized by a unordered, bulleted list

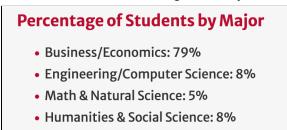

#### **Numbered Lists**

Numbered lists are used to list content in numerical order. Each line of text that is formatted with a numbered list is prefixed with a number.

To create a numbered list, follow these steps:

1. Click in the editor to display **1.** This is where the first line of numbered text is entered.

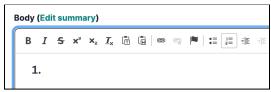

2. Press **Enter** to start a second line of text. This line automatically displays **2.** Each time you press enter, the following line is automatically numbered.

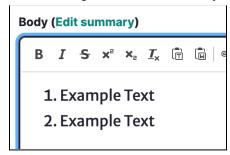

3. To end automatic numbering, press enter twice.

#### **Bulleted Lists**

Bulleted lists are used to list content in bullets. This is useful for breaking down large amounts of content into more readable information.

To create a bulleted list, follow these steps:

1. Click in the editor to create a bullet for the first text line.

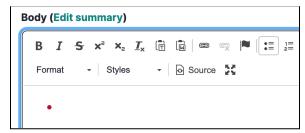

2. After entering text in the first line, press **Enter** to create another bulleted line.

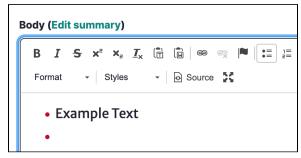

3. To end automatic bulleted lists, press enter twice.

#### **Converting Text to Lists**

Existing text can be converted to lists by highlighting the text and selecting the list type in the editor toolbar. Each paragraph of highlighted text (meaning each line separated by pressing **Enter**) is reformatted as a separate list item.

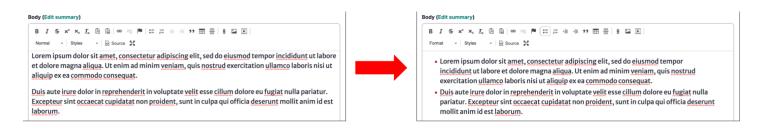

# **Tables**

Tables are useful for displaying data in an organized manner on your page. The Terry CMS allows for basic tables with header rows and columns.

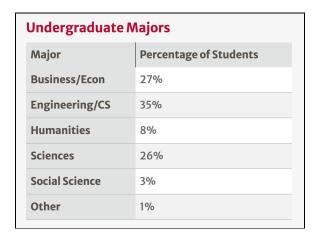

To create a table, follow these steps:

Click to display the **Table Properties** window.

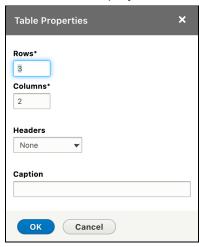

2. Use the **Rows** and **Columns** fields to set the number of rows and columns that the table will contain.

- 3. If you want to apply headings to your table, use the **Headers** dropdown menu to assign heading rows or columns. The following options are available:
  - First Row: The top row of the table is a header

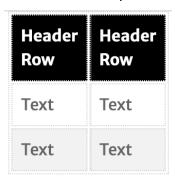

• First Column: The leftmost column of the table is a header

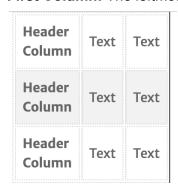

• Both: The top row and leftmost columns are both applied as headings.

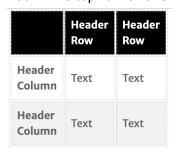

- 4. If you want to add a caption to display above the table, enter its text in the Caption field.
- 5. Click **OK**. The table is displayed in the editor and can be populated with your data.

**Note:** Terry's site headings can be used in table cells to add additional styling to the table. In the example below, Heading 3 is used as the table's header row.

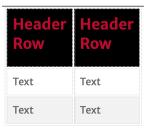

#### **Embedded Media**

Your page's content isn't just restricted to text. The Terry CMS allows you to embed images and videos into your desired place on the page, directly from the editor.

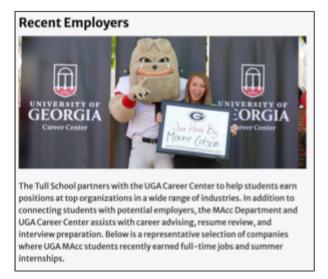

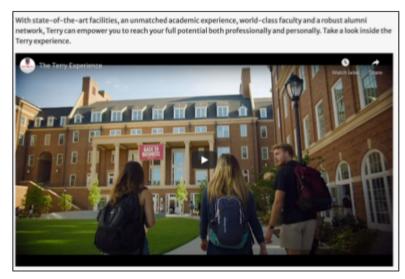

An image (left) and YouTube video (right) embedded on a page.

#### **Images**

To embed an image on your page, follow these steps:

1. Click to display the **Insert Image** window.

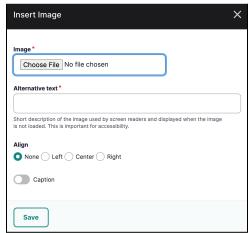

- 2. Click **Choose File** to open your computer's file explorer.
- 3. Select the image you want to embed on the page. The filename is displayed in the **Image** field after uploading.

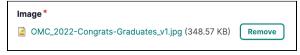

- 4. In the **Alternative text** field, enter a short description of what is depicted in the image. This assists with accessibility when a screen reader is used on the page.
- 5. If desired, select an alignment for the image. This determines which side of the page body the image is displayed.

**Note:** Right or None is the preferred alignment when wrapping text around an image.

6. If desired, click the **Caption** button to include a caption with the image. When this option is enabled, the image will contain a caption text box underneath it.

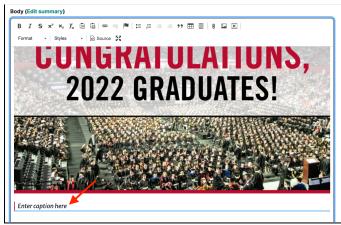

- 7. Click **Save**. The image is uploaded to the editor.
- 8. To move the image to another location on the page, hover over the image, click the interval in the top-left corner of the image and drag it to the desired position.

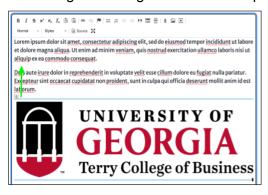

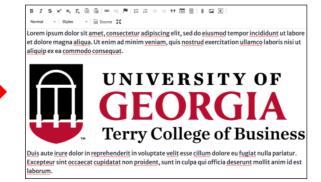

#### Video

To embed an image on your page, follow these steps:

1. Click to display the Video Embed window.

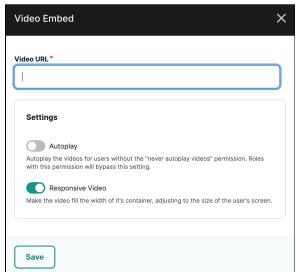

2. In the **Video URL** field, enter the full URL of the video you want to embed on the page. It can be sourced from YouTube or Vimeo.

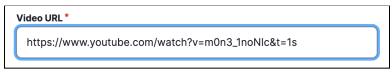

- 3. Configure the desired settings for the video:
  - Enable Autoplay for the video to automatically begin playing when the page is loaded. Note
    that this setting can be bypassed by users who do not have autoplay enabled.
  - Enable **Responsive Video** for the to automatically resize based on the user's screen dimensions. This is recommended as it resizes the video for mobile users.
- 4. Click Save. The video is embedded in the editor.

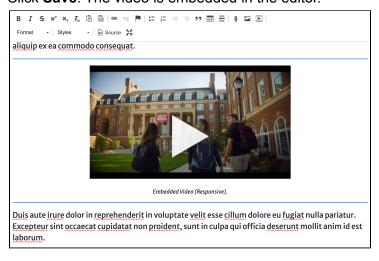

5. To move the video to another location on the page, hover over the image, click f in the top-left corner of the video and drag it to the desired position.

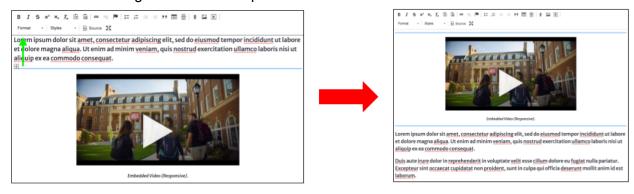

# **Uploading Files**

Pages can be uploaded with file attachments that users can download. This is useful for including relevant forms on a page, such as a PDF.

To upload a file attachment, follow these steps:

1. Click in the editor to display the **Add File** window.

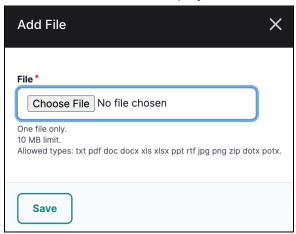

- 2. Click **Choose File** to open your computer's file explorer.
- 3. Select the file you want to upload. Ensure that it meets the following criteria:
  - Only one file can be uploaded at a time
  - The file must be under 10 MB
  - Supported file types are .txt, .pdf, .doc, .docx, .xls, .xlsx, .ppt, .rtf, .jpg, .png, .zip, .dotx, .potx

The filename is displayed in the **File** field after it is uploaded.

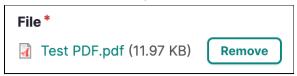

4. Click **Save**. The file is formatted as a link in the editor and can be customized as such. For example, you can display it as a button and change the display text, as shown in the image below.

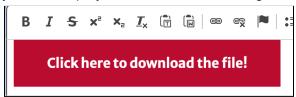

# **Sidebars and Banners**

In addition to standard body text, the Terry CMS allows you to create sidebars and a banner image on your page to provide additional customizability when publishing your content. In the image below, a banner image containing an overhead view of the Business Learning Center has been applied to a page. It also contains a sidebar to the right of the body text with additional information that supports the page's content.

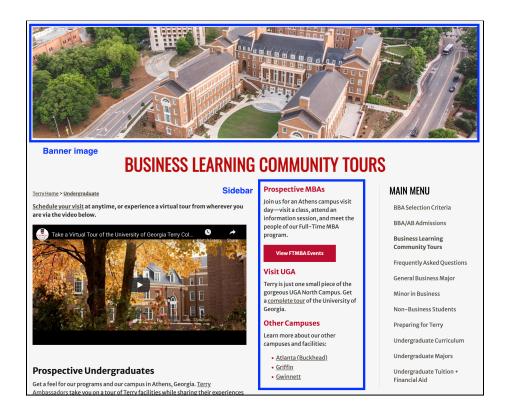

Sidebar and banner administration is located on the editor page, under the body text. Click **Sidebar Fields + Banner Image** to display the sidebar and banner settings.

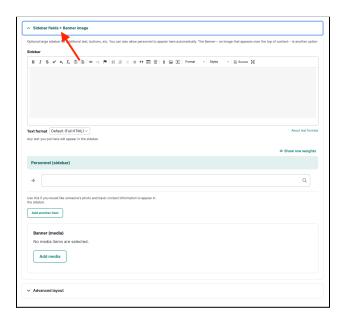

#### **Sidebars**

Content added to the page as a sidebar is displayed to the immediate right of the body text and to the left of the page menu. Sidebar content uses the same formatting tools and the body text - you can use headings, links, buttons, and other formatting options to customize it as needed.

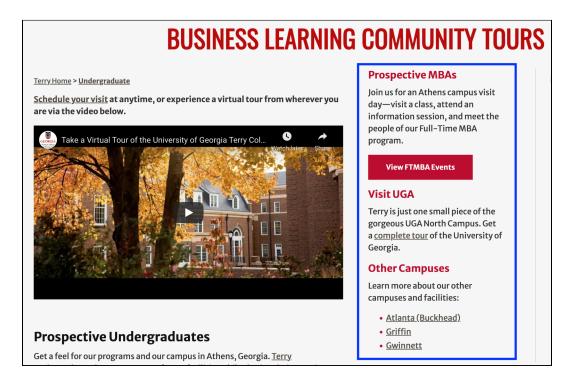

To apply sidebar content to a page, enter the content in the **Sidebar** text editor under the **Sidebar Fields + Banner Image** section of the editor page.

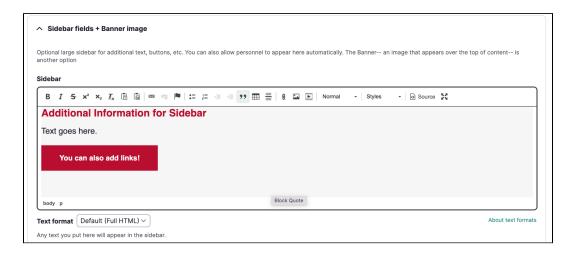

#### Sidebar Personnel

Sidebar administration also includes a **Personnel (sidebar)** field that can be used to display a specific Terry user that is associated with a page, such as a faculty or staff member that oversees the department or program that is featured on the page. When a user is populated in this field, their headshot, name, title, email address, and phone number is displayed in the sidebar.

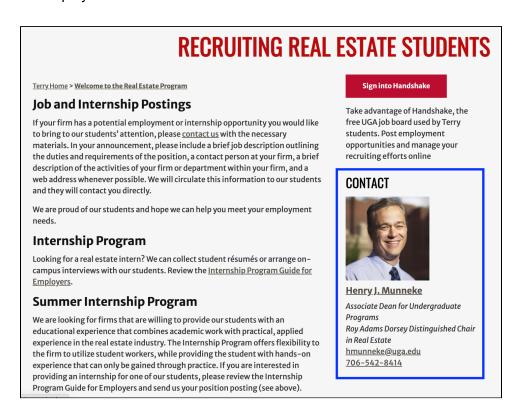

To add a Terry user's information to the sidebar, enter their name in the **Personnel (sidebar)** field. Their name is displayed as it is typed in the field. If multiple Terry users have the same last name, as shown in the image below, you can select the desired user.

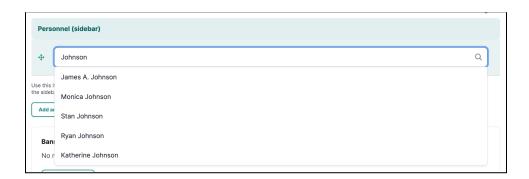

#### **Banners**

A page's banner can be customized with an image that sits above the page title and extends the width of the page content. A page does not have to possess a banner image, but can be added as an extra visual element for the page.

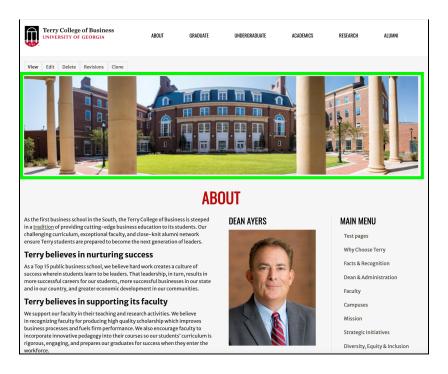

Banner images on Terry pages are displayed with a resolution of **960x240**. Your image does not need to be this exact size, however it is recommended to use this size or a size that matches its aspect ratio of 4:1. The file size must be under 4 MB. You have the option to crop the image before assigning it to the page.

To upload a banner image, follow these steps:

1. While on the editor page, open the **Sidebar fields + Banner image** section to display the sidebar and banner options, including a **Banner (media)** photo uploader.

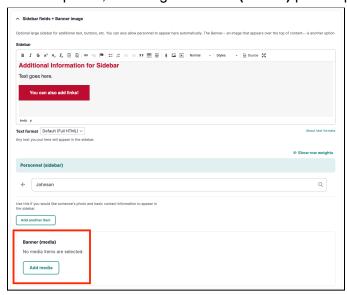

2. Click **Add media**. The Add or select media window is displayed.

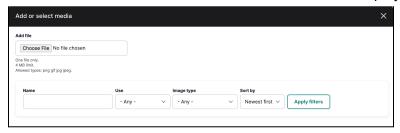

- 3. Click Choose File. Your computer's file browser is displayed.
- 4. Select the file you want to use as a banner. A series of new options are displayed after it is selected.

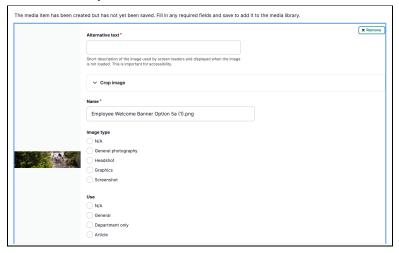

- 5. Complete the photo configuration.
  - In the **Alternative text** field, enter a short description of what is depicted in the image. This assists with accessibility when a screen reader is used on the page.
  - Open the Crop Image to use the cropping tool. If your photo resolution does not have a 4:1 aspect ratio, this tool allows you to crop it to meet the 4:1 requirement. To do this, click Crop 4:1 banner. The blue box over the image indicates the portion of the image that will be displayed in the banner. You can move this box around to position it in the desired location.

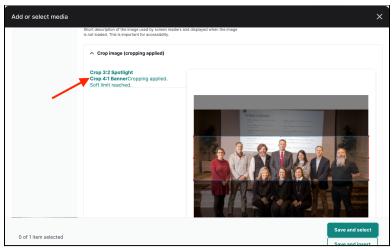

- Enter the desired filename for the image in the **Name** field. By default, the image maintains the filename it possessed before uploading.
- (Optional) Under **Image type**, select the image type. For banners, this setting is typically set to **General Photography**.
- (Optional) Under Use, select how the image will be used on the site. For basic Terry pages, select General.
- (Optional) Under **Unit**, select the department in which the current page is affiliated.
- 6. Click **Save and Select**. The Add or select media page is displayed, now with the banner image you uploaded.

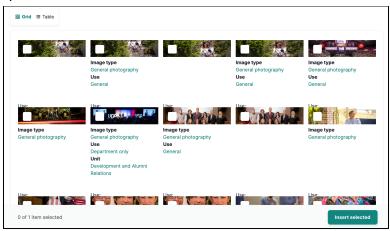

7. Click **Insert selected**. The editor page is displayed, now with the selected banner image. When the page is saved, the banner will appear at the top of the page.

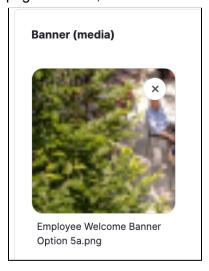

# **Advanced Layouts**

While the Terry CMS body text editor is capable of several text formatting options, it is unable to handle more advanced configurations on the page such as columns, large numbers for rankings/statistics, or text over images. These configurations are available as **advanced layouts**, which are applied to a page using a separate tool on the editor page.

In the image shown below, a list of the Terry Dean Advisory Council emeritus members was created to display as two columns using an advanced layout. Because columns are not an option in the body text, an advanced layout option was used instead.

Advanced layouts are located on the editor page, under the **Sidebar Fields + Banner Image** section. Click **Advanced layout** to display advanced layout settings. By default, you are automatically provided a **Basic - default** layout, however you can remove it by clicking **Remove**, then **Confirm Removal**.

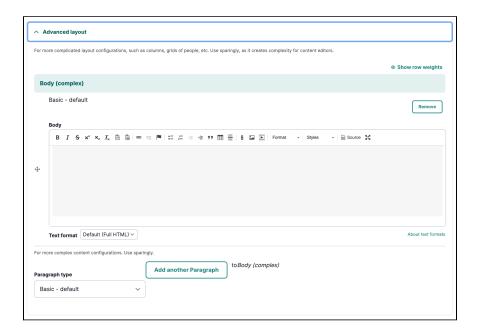

The Terry CMS includes 14 advanced layouts that can be used to customize your page. To select an advanced layout, follow these steps:

- 1. On the editor page, click Click **Advanced layout** to display advanced layout settings.
- 2. Click Paragraph type to display a dropdown list of the advanced layouts.

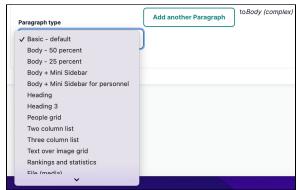

- Select the desired advanced layout. Refer to <u>Advanced Layout Options</u> for a list that details each layout.
- 4. Click **Add another Paragraph.** The advanced layout is added to the editor. You can now enter your content using the layout's provided fields, which will vary depending on the layout you selected.

In the example below, the **Rankings and statistics** layout is selected. This provides fields for entering the ranking number, context, and a source for the ranking.

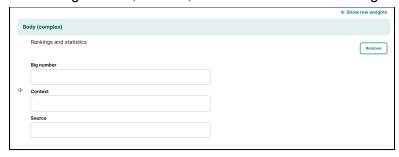

5. You can add multiple advanced layouts to a page by selecting another layout from the **Paragraph type** dropdown list, then clicking **Add another paragraph**. This process can be repeated as many times as necessary.

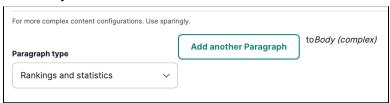

6. Each advanced layout is displayed on the page in the order it is listed in the **Advanced layout** section.

By default, this is the order that the layouts are added to the page. To move a layout, click and drag it to the desired position.

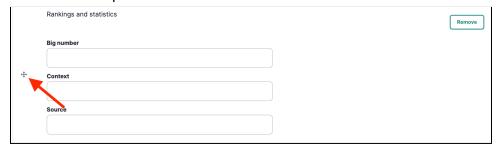

7. To remove a layout, click **Remove**, then **Confirm Removal**.

# **Advanced Layout Options**

The following layout options are provided in the Terry CMS:

#### Basic - Default

A standard text field that functions the same as the page's standard body text editor.

#### **Basic - Default layout**

This is a basic - default layout. It functions the same as the body text. Lorem ipsum dolor sit amet, consectetur adipiscing elit, sed do eiusmod tempor incididunt ut labore et dolore magna aliqua. Ut enim ad minim veniam, quis nostrud exercitation ullamco laboris nisi ut aliquip ex ea commodo consequat. Duis aute irure dolor in reprehenderit in voluptate velit esse cillum dolore eu fugiat nulla pariatur. Excepteur sint occaecat cupidatat non proident, sunt in culpa qui officia deserunt mollit anim id est laborum.

#### **Body - 50 Percent**

A text field that functions similarly to the page's standard body text editor, but is only 50 percent as wide. When two **Body - 50 Percent** layouts are assigned to a page consecutively, they are displayed next to each other on the page, as shown below.

#### This is a Body - 50 percent layout.

Lorem ipsum dolor sit amet, consectetur adipiscing elit, sed do eiusmod tempor incididunt ut labore et dolore magna aliqua. Ut enim ad minim veniam, quis nostrud exercitation ullamco laboris nisi ut aliquip ex ea commodo consequat. Duis aute irure dolor in reprehenderit in voluptate velit esse cillum dolore eu fugiat nulla pariatur. Excepteur sint occaecat cupidatat non proident, sunt in culpa qui officia deserunt mollit anim id est laborum.

#### This is a Body - 50 percent layout.

Lorem ipsum dolor sit amet, consectetur adipiscing elit, sed do eiusmod tempor incididunt ut labore et dolore magna aliqua. Ut enim ad minim veniam, quis nostrud exercitation ullamco laboris nisi ut aliquip ex ea commodo consequat. Duis aute irure dolor in reprehenderit in voluptate velit esse cillum dolore eu fugiat nulla pariatur. Excepteur sint occaecat cupidatat non proident, sunt in culpa qui officia deserunt mollit anim id est laborum.

#### Body - 25 Percent

A text field that functions similarly to the page's standard body text editor, but is only 25 percent as wide. As many as four **Body - 25 Percent** layouts can be displayed adjacently to each other, as shown below.

### This is a Body - 25 percent layout.

Lorem ipsum dolor sit amet, consectetur adipiscing elit, sed do eiusmod tempor incididunt ut labore et dolore magna aliqua. Ut enim ad minim veniam, quis nostrud exercitation ullamco laboris nisi ut aliquip ex ea commodo consequat. Duis aute irure dolor in reprehenderit in voluptate velit esse cillum dolore eu fugiat nulla pariatur. Excepteur sint occaecat cupidatat non proident, sunt in culpa qui officia deserunt mollit anim id est laborum.

### This is a Body - 25 percent layout.

Lorem ipsum dolor sit amet, consectetur adipiscing elit, sed do eiusmod tempor incididunt ut labore et dolore magna aliqua. Ut enim ad minim veniam, quis nostrud exercitation ullamco laboris nisi ut aliquip ex ea commodo consequat. Duis aute irure dolor in reprehenderit in voluptate velit esse cillum dolore eu fugiat nulla pariatur. Excepteur sint occaecat cupidatat non proident, sunt in culpa qui officia deserunt mollit anim id est laborum.

### This is a Body - 25 percent layout.

Lorem ipsum dolor sit amet, consectetur adipiscing elit, sed do eiusmod tempor incididunt ut labore et dolore magna aliqua. Ut enim ad minim veniam, quis nostrud exercitation ullamco laboris nisi ut aliquip ex ea commodo consequat. Duis aute irure dolor in reprehenderit in voluptate velit esse cillum dolore eu fugiat nulla pariatur, Excepteur sint occaecat cupidatat non proident, sunt in culpa qui officia deserunt mollit anim id est laborum.

### This is a Body - 25 percent layout.

Lorem ipsum dolor sit amet, consectetur adipiscing elit, sed do eiusmod tempor incididunt ut labore et dolore magna aliqua. Ut enim ad minim veniam, quis nostrud exercitation ullamco laboris nisi ut aliquip ex ea commodo consequat. Duis aute irure dolor in reprehenderit in voluptate velit esse cillu dolore eu fugiat nulla pariatur, Excepteur sint occaecat cupidatat non proident, sunt in culpa qui officia deserunt mollit anim id est laborum.

#### Body + Mini Sidebar

Layout that provides a body text area and a sidebar. Text is formatted independently in each text area - they can have separate headings (as shown below) and their own links, buttons, tables, or media.

#### This is the Body Section of the Body + Mini Sidebar Layout

Lorem ipsum dolor sit amet, consectetur adipiscing elit, sed do eiusmod tempor incididunt ut labore et dolore magna aliqua. Ut enim ad minim veniam, quis nostrud exercitation ullamoc laboris nisi ut aliquip ex a commodo consequat. Duis aute irure dolor in reprehenderit in voluptate velit esse cillum dolore eu fugiat nulla pariatur. Excepteur sint occaecat cupidatat non proident, sunt in culpa qui officia deserunt mollit animi de sta laborum.

#### This is the Sidebar section of the Body + Mini Sidebar Layout

Lorem ipsum dolor sit amet, consectetur adipiscing elit, sed do eiusmod tempor incididunt ut labore et dolore magna aliqua. Ut enim ad minim veniam, quis nostrud exercitation ullamco laboris nisi ut aliquip ex ea commodo consequat. Duis aute irure dolor in reprehenderit in voluptate velit esse cillum dolore eu fugiat nulla pariatur. Excepteur sint occaecat cupidatat non proident, sunt in culpa qui officia deserunt mollit anim id est laborum.

### Body + Mini Sidebar for Personnel

A similar layout to **Body + Mini Sidebar**, but the sidebar is used to display the name, title, headshot, and contact information of a user in the Terry CMS, such as a faculty or staff member. When this layout is selected in the editor, a field is provided for selecting the user; their headshot and details are autopopulated from their account information in the system.

#### **Body + Mini Sidebar for Personnel**

Lorem ipsum dolor sit amet, consectetur adipiscing elit, sed do eiusmod tempor incididunt ut labore et dolore magna aliqua. Ut enim ad minim veniam, quis nostrud exercitation ullamco laboris nisi ut aliquip ex ea commodo consequat. Duis aute irure dolor in reprehenderit in voluptate velit esse cillum dolore eu fugiat nulla pariatur. Excepteur sint occaecat cupidatat non proident, sunt in culpa qui officia deserunt mollit anim id est laborum.

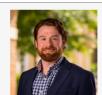

Mitch Blomert

Digital Content Manager

mblomert@uga.edu

## Heading

A standalone Heading 2.

# This is the heading advanced layout

### **Heading 3**

A standalone Heading 3.

# This is a Heading 3 advanced layout

## People Grid

Layout that displays a person's headshot with text of your choice underneath. This is ideal for listing the members of a committee, organization or board within Terry. Up to four people grids can be displayed per row (as shown in the image below), with any additional grids bumped to the following row.

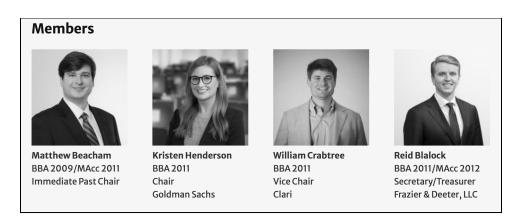

If no photo is uploaded for a people grid, a Terry placeholder image is displayed instead.

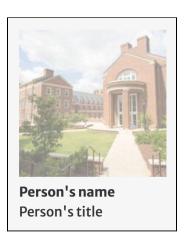

#### Two Column List

Layout that evenly divides content into two columns. This is ideal for a long list of names (as shown in the image below) as it minimizes the amount of scrolling required by the user to see all the names.

#### **Emeritus Members**

C. Scott Akers Jr. Iames H. Blanchard George M. Boltwood Frank W. Brumley Timothy A. Chapman Jay M. Davis Damon M. Evans IC Faulkner Elisha Finney Ted R. French, Jr. S. Taylor Glover Lizanne C. Gottung David G. Hanna John H. Heyman **Boland Jones** Mark Kauffman

**Rusty Lindner** Ted McMullan Walter J. Muller III Michael K. Ostergard Patrick S. Pittard Julio A. Ramirez Jeff Rothenberger Charles S. Sanford Jr. Paul R. Sinsheimer John Sheppard Bonney S. Shuman Kessel D. Stelling Jr. **Barry Storey** Lowell W. White Ir. William D. Young Jr. Wesley C. Walraven

#### **Three Column List**

Harold A. Kelly Ir.

Layout that evenly divides content into three columns.

#### Three-Column List Advanced Layout

Lorem ipsum dolor sit amet, consectetur adipiscing elit, sed do eiusmod tempor incididunt ut labore et dolore magna aliqua. Aliquet enim tortor at auctor urna nunc id cursus. Pellentesque dignissim enim sit amet venenatis urna cursus eget nunc. Dignissim diam quis enim lobortis scelerisque fermentum. Vitae tortor condimentum lacinia quis vel eros donec ac. Tortor pretium viverra suspendisse potenti nullam ac tortor vitae purus. Donec massa sapien faucibus et molestie. Scelerisque varius

iaculis eu non diam phasellus vestibulum. Sodales ut eu sem integer vitae. Imperdiet proin fermentum leo vel orci. Et ultrices neque ornare aenean euismod elementum nisi. Hac habitasse platea dictumst vestibulum rhoncus est pellentesque. Duis ut diam quam nulla portitior massa id. Elit ullamcorper dignissim cras tincidunt lobortis feugiat. Dignissim cras tincidunt lobortis feugiat vivamus. Eget magna fermentum iaculis eu non diam phasellus. Scelerisque varius morbi enim nunc. Laoreet sit amet cursus sit amet dictum sit.

Pharetra pharetra massa massa ultrimi quis. Turpis massa tincidunt dui ut ornare lectus. Id eu nisl nunc mi ipsum faucibus vitae aliquet nec. Integer vitae justo eget magna fermentum iaculis eu Felis eget nunc lobortis mattis. Egestas quis ipsum suspendisse ultrices gravida dictum fusce ut. Lectus sit amet est placerat in.

Vitae tempus quam pellentesque nec nam aliquam sem et. Id donec ultrices tincidunt arcu non sodales. Maecenas ultricies mi eget mauris pharetra et ultrices. Nulla at volutpat diam ut venenatis tellus in metus vulputate.

## **Text Over Image Grid**

Layout that displays an image overlaid with text. The text can be formatted as a link so that the user is directed to another page (either on the Terry site or an external page) when they click the image. You can also apply additional text to display underneath the image.

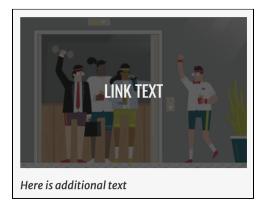

#### **Rankings and Statistics**

Layout that displays a large number accompanied by context and source text. This is useful for prominently presenting exceptional statistics for a department or program. Up to three rankings can be displayed on the same row; additional rankings are bumped to the next row. In the example below, the large number is a department ranking, followed by context and the ranking source underneath it.

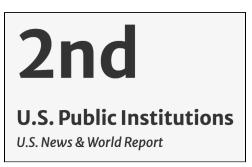

#### File Media

Layout for providing a file that can be downloaded by website users. The file is displayed on the page as a link. The following file types can be uploaded;

- .txt
- .rtf
- .doc
- .docx
- .ppt
- .pptx
- .xls
- .xlsx

- .pdf
- .odf
- .odg
- .odp
- ods.
- .odt
- .fodt
- .fods

#### File (media):

Test PDF.pdf (11.97 KB)

When using this layout in the editor, an **Add media** button is provided for choosing a file that is already in the Terry CMS or uploading a new one.

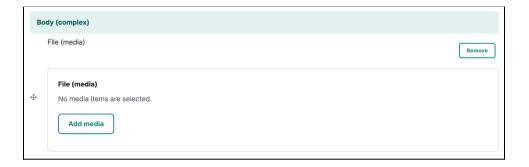

#### Clearfix

Clearfix is not a layout, but is instead used to separate layouts that populate on the same row, such as **Body** - **50 percent**, **Body** - **25 percent**, or **Rankings and Statistics**. Placing a **Clearfix** between two consecutive instances of these layouts will separate them by row.

For example, if you have four Rankings and Statistics layouts and you want to display two rows with two rankings on each row, you can place a **Clearfix** between second and third rankings to bump the last two rankings to the second row, as shown in the image below. Without a Clearfix, three rankings (the maximum allowed on a single row) would display on the first row and only one on the second row.

Full-Time MBA

9th

25th

**U.S. Public Institutions**Financial Times

**U.S. Overall** 

16th

38th

**U.S. Public Institutions** 

**U.S. Overall** 

U.S. News & World Report

# **Page Administration**

Pages in the Terry CMS have several administrative options when it comes to managing your content. Fundamentally, you can save your content as often as needed. You can also review your page's revision history, save a specific page version, or revert a page to a previous version.

# Saving a Page

Clicking the **Save** button on the editor page saves the page with the current content. If the page is published, the content will be pushed to the live site, so ensure that your content is ready for a public-facing audience before saving.

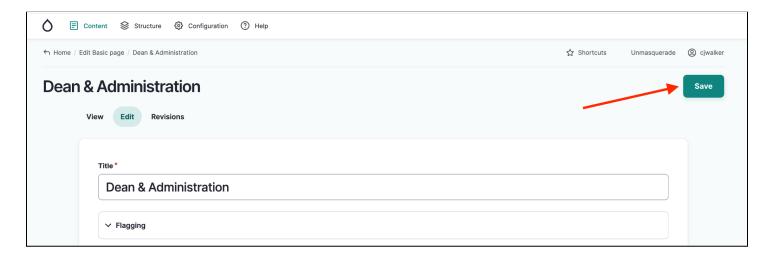

# **Page Revisions**

A **revision log message** text box is provided in the top-right corner of the editor page for detailing the changes made to a page when it is saved. It is recommended to always provide a revision log message so you can keep track of a page's revision history over time.

To enter a revision log message, click the **Create new revision** button, enter a brief description of your revisions in the **Revision log message** text box, then save the page.

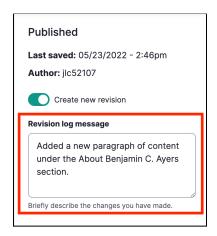

You can review a page's previous revision log message history by clicking the **Revisions** tab on the editor page. This displays a page that logs each revision of the page and any revision log messages that were provided (including revisions that don't have log messages).

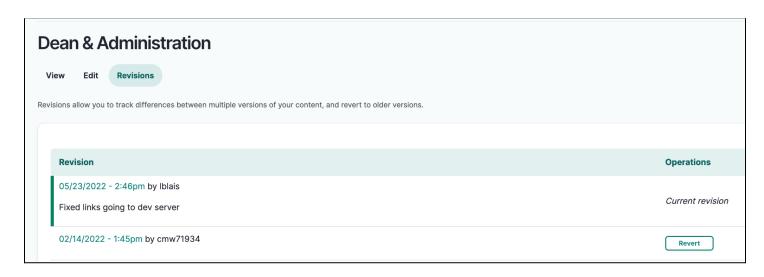

## Reverting a Page to a Previous Version

There may be an occasion when you want to undo changes to a page and return it to a previous state. The Terry CMS provides the option to revert a page back to a previous version. When this is performed, the page is restored to the exact state of the selected version, including its layout, text, and images. Because this is an option, it is a best practice to save your page (with a revision log message) before a major revision in case you need to start over.

To revert a page to a previous version, follow these steps:

1. Click the **Revisions** tab to display the page's revision history.

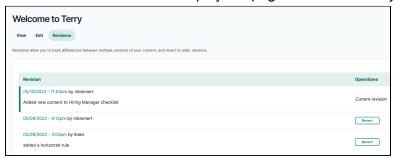

2. In the **Operations** column, click **Revert** for the version of the page you want to restore. A message is displayed, asking for confirmation of the reversion.

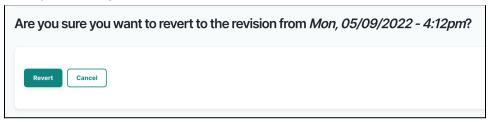

3. Click **Revert**. The page is reverted to the selected version. The current version is displayed as a copy of the version it was reverted from.

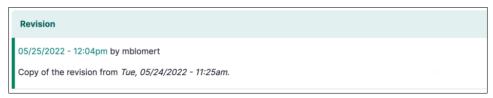

#### **Comparing Revisions**

Page revisions that have been logged can be compared to each other. This allows you to see the differences between two versions and what was added, removed, or revised in each version of the page.

To compare two revisions of a page, follow these steps:

1. Click the **Revisions** tab to display the page's revision history.

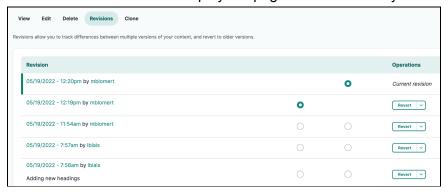

2. Click the circles for the revisions you want to compare.

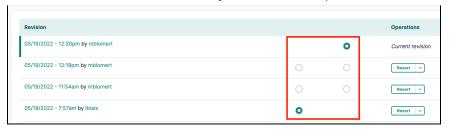

3. Click Compare selected revisions below the revision list. The page is displayed with the differences in the revisions displayed in red (content that was removed) and green text (content that was added in the more recent revision). By default, the layout used to display these differences are Visual Inline, which maintains the appearance of the page (as shown in the image below).

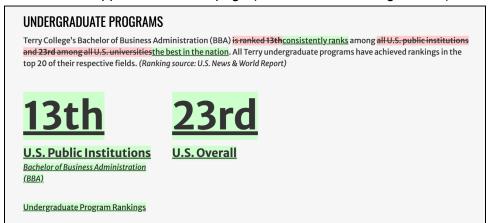

To change the comparison view, click the **Layout** dropdown list in the top-left corner of the page to display the comparison view options.

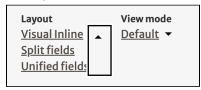

In addition to the **Visual Inline** option, you can also compare revisions using **Split Fields** and **Unified Fields**.

• Split Fields display each area of content side-to-side to compare the two revisions

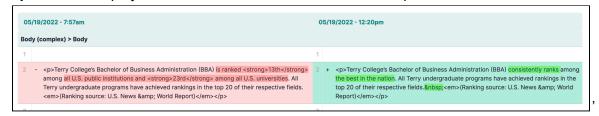

• Unified Fields display each area of content top-to-bottom to compare the two revisions

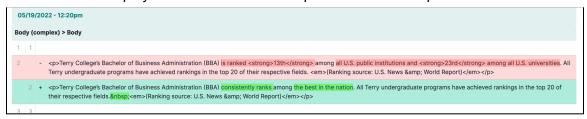